# My Health LA (MHLA) How to Conduct Enrollments in One-e-App

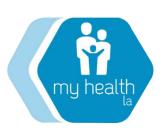

Los Angeles County - Department of Health Service MHLA Eligibility & Enrollment Training Unit

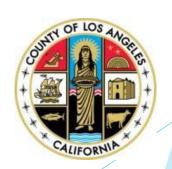

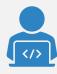

One-e-app is a web-based eligibility and enrollment system.

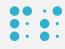

One-e-App is designed to enroll participants and determine eligibility for My Health LA.

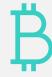

To access one-e-app, you must register to receive an account.

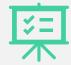

One-e-app account profiles are:

- 1. CEC Enrollers
- 2. CEC Supervisor
- 3. Read-Only
- 4. System Administrator

One-E-App

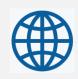

1. Complete OEA User Account Application on the MHLA website. http://dhs.lacounty.gov/mhla

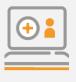

2. Submit form to helpdesk@dhs.lacounty.gov with subject line: OEA USER APPLICATION.

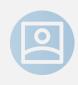

3. Must include agency-specific email address. (No internet/personal email addresses accepted e.g., Yahoo, Gmail)

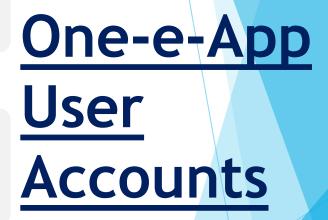

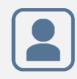

4. User will receive account login instructions via email

# Agency Eligibility Leads

Eligibility Leads

Your agency was asked to identify at least two Eligibility Leads for the MHLA program.

These Eligibility Leads will be the experts for your agency on MHLA eligibility and income calculation rules and will be in regular contact with the MHLA Eligibility office regarding issues and problems with your One-e-App (OEA) applications.

Eligibility Leads will also be responsible for auditing your agency's MHLA applications, making sure that enrollers follow MHLA Eligibility rules, and communicating income calculation rules with the other enrollers in your agency.

# OEA - Community Partners Functionalities

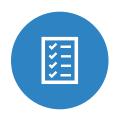

Process MHLA Application

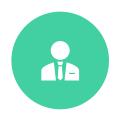

Conduct a Demographic Search (existing or previous) of MHLA Applicants

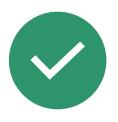

**Update MHLA Application** 

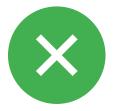

Modify existing MHLA Application

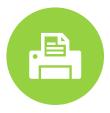

Re-add MHLA Applications

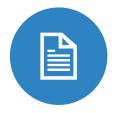

Upload MHLA Verification Documents

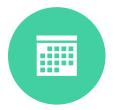

Annual MHLA Renewal

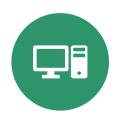

Check Member Eligibility

# **Log-in Screen**

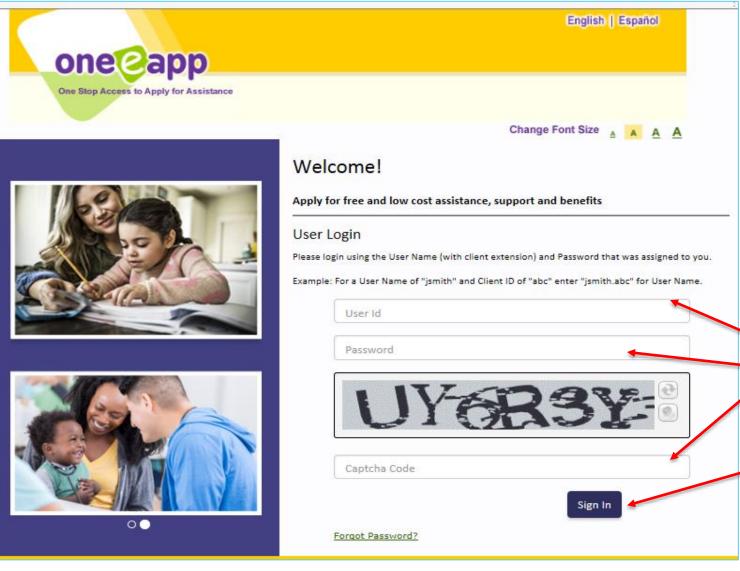

- www.assistedoneeapp.org
- The User ID will be provided to the enroller by DHS after completing the OEA User Account Application.
- Click on "Forgot Password?" if you cannot remember your password. You will reset your own password. If you lock yourself out after 5 attempts, you will need to contact your agency's System Administrator to unlock your account.

Enter User ID

Enter Password

Captcha Code Provided

Enter Captcha Code (Case-Sensitive)

Click

# **Texting Feature**

MHLA has the ability to send text messages to all members with active cellphones.

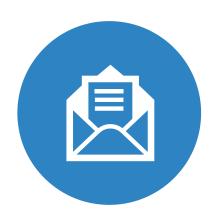

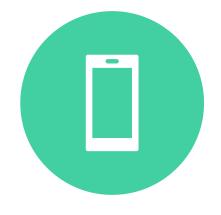

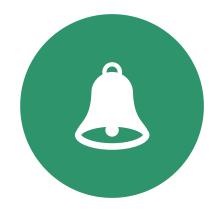

OBTAIN CONSENT TO RECEIVE TEXT MESSAGES

CAPTURE DATA (CELL PHONE NUMBER)

REMINDER TO ENTER CELL PHONE NUMBER FIRST

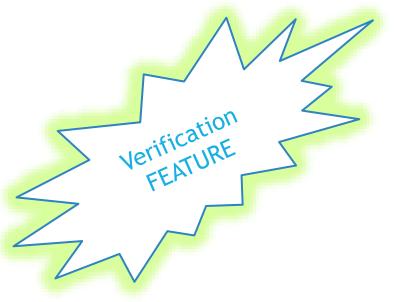

# **Address** Verification

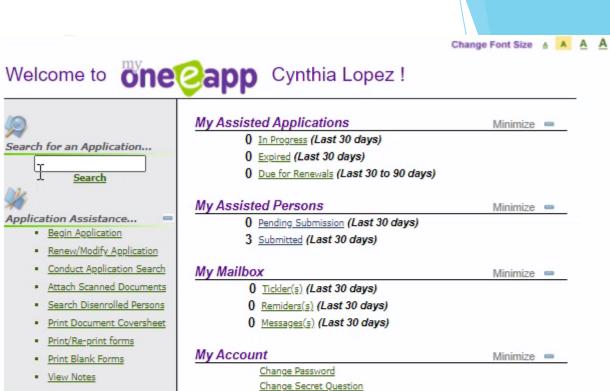

Update Applicant Data

Enrollment Assistance...

- Expired Applications
- View Application Workflow

#### NO matching records were round.

| of<br>th | Submitted<br>By | Submission<br>Date              | Program<br>Name | Retrieve<br>Document<br>Cover<br>Sheet | Application ID             | Person ID         | Score     |  |  |  |
|----------|-----------------|---------------------------------|-----------------|----------------------------------------|----------------------------|-------------------|-----------|--|--|--|
| 987      |                 | 6/27/2018                       | My Health<br>LA | Fax                                    | 19002201909700043          | 31900201003097198 | 100.00    |  |  |  |
| 987      | Address         | Address Verification X          |                 |                                        |                            |                   |           |  |  |  |
| 987      |                 |                                 |                 |                                        |                            |                   |           |  |  |  |
| 987      | STO             |                                 |                 |                                        | Primary Inf<br>s and phone |                   | 30.00     |  |  |  |
| 87       |                 | Primary Informant: Dalton Baird |                 |                                        |                            |                   |           |  |  |  |
| 987      |                 | Ad                              | dress:          | 7                                      | 89 Test                    |                   | 30.00     |  |  |  |
| 70/      |                 |                                 |                 | L                                      | os Angeles, CA 9           | 0001              | 30.0      |  |  |  |
| 87       |                 | 2000                            | ll Phone        | -                                      | 222)222-2222               |                   | 00:00     |  |  |  |
| 107      |                 | 200                             | me Phon         |                                        | 111)111-1111               |                   | 30.0      |  |  |  |
| 987      |                 | We                              | ork Phon        | e (                                    | 333)333-3333               |                   | 00.00     |  |  |  |
|          |                 |                                 |                 |                                        |                            |                   | 70.0      |  |  |  |
| 987      |                 | II the a                        |                 |                                        | ation is not               | current           | 0.00      |  |  |  |
|          |                 |                                 | ple             | ease up                                | date now                   |                   | - ESPANSE |  |  |  |
|          |                 |                                 |                 |                                        |                            | 214               |           |  |  |  |
|          |                 |                                 |                 |                                        |                            | OK                |           |  |  |  |
|          |                 |                                 |                 |                                        |                            |                   |           |  |  |  |
| wal app  |                 |                                 |                 |                                        |                            |                   |           |  |  |  |

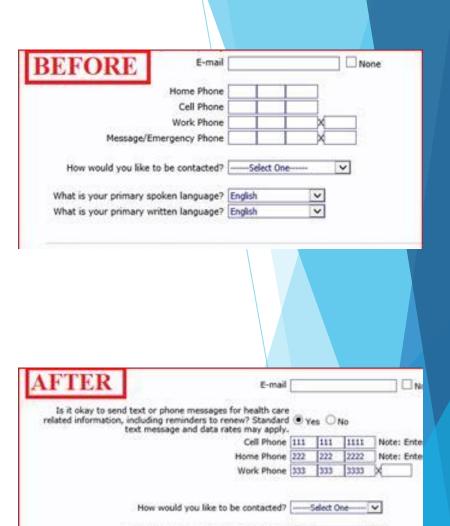

What is your primary spoken language? English

What is your primary written language? English

**> >** 

rson's application summary.

# **Two Step Verification (2SV)**

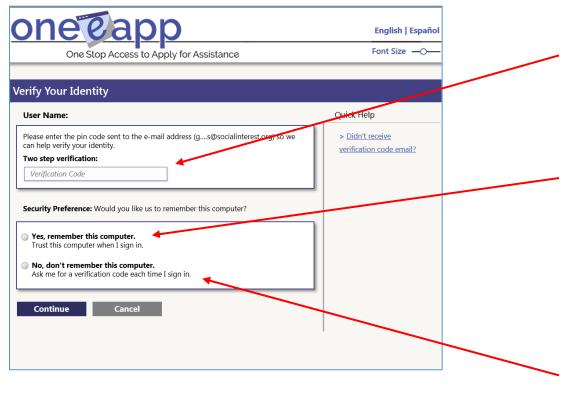

'Verify Your Identity' screen – A sixdigit numeric pin code will be sent to user's email address in English and Spanish. Copy & paste or key in the pin code here.

Check 'Yes' to remember your computer. 2SV will only be required again if it meets one of the verification conditions listed below\*.

Once 2SV is completed for each up to three computers, 2SV will only be required again if it meets one of the verification conditions\*.

Check 'No' will require 2SV upon each subsequent login attempt.

This next screen is a conditional page, meaning it will only appear if the user's account meets one the following verification conditions:

- A user's first visit to the OEA site
- A user's password expires
- A user changes their password
- A user's account has been locked due to inactivity or too many invalid attempts at login
- A user elects to not remember their device
- A user's is attempting to log on from an unknown location

#### **Two Step Verification (2SV) Cont.**

To: A..., ...Z <a...z@example.com>

Subject: Your Pin Code for Two Step Verification.

This email contains your pin code, which you can enter on the Two Step Verification screen.

Your pin code for Two Step Verification is: 123456.

This pin code is only valid for a one time use and will expire after 24 hours if not used.

The verification code is unique and changes each time you login from a new device. If you did not request this code, call our support services immediately at 1-866-429-1979

Este correo electrónico contiene su código PIN, que puede ingresar en la pantalla Verificación De Paso Dos.

Su código pin para la verificación de paso dos es: 123456.

Este pin sólo es válido para un uso de una sola vez y expirará después de 24 horas si no se utiliza.

El código de verificación es único y cambia cada vez que inicia sesión desde un nuevo dispositivo. Si no solicitó este código, llame a nuestro servicios de soporte inmediatamente al 1-866-429-1979

Example of the Six-digit numeric pin code message sent to user's email address in English and Spanish.

If and when a user's account meets one of the verification check conditions, the user will be sent a six-digit numeric pin code via email. The pin code will be sent to the email address provided at the time of the user's account creation.

IMPORTANT: The 2SV security feature requires all OEA users (including those logging in from a remote computer) have access to the email address listed on their OEA profile. If your email address changes, please ensure that you update it in your OEA user profile.

# **User Type Selection Work Location**

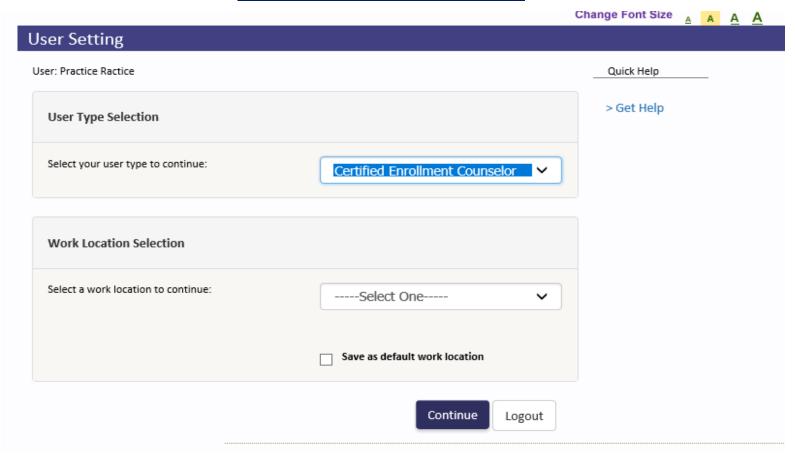

Select your User Type here. Users who have more than one User Type must select one here. The Work Location is where you are physically located when you are enrolling an applicant. Agencies that have more than one site will have a drop-down choice.

# **Dashboard**

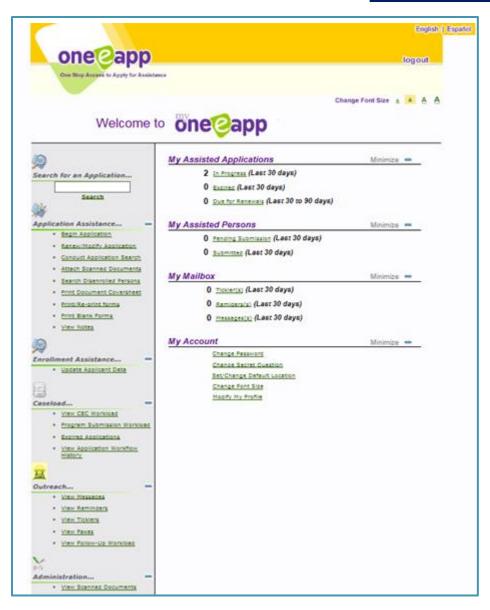

Your OEA Dashboard is your personal starting point for all OEA functions.

For example, from this screen you can:

- Begin to search for OEA applications or persons
- Continue in-process applications
- Make application modifications
- Review application summaries
- Re-print OEA documents
- Change your OEA profile.
- Check Member Eligibility

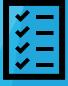

# **Search Screen**

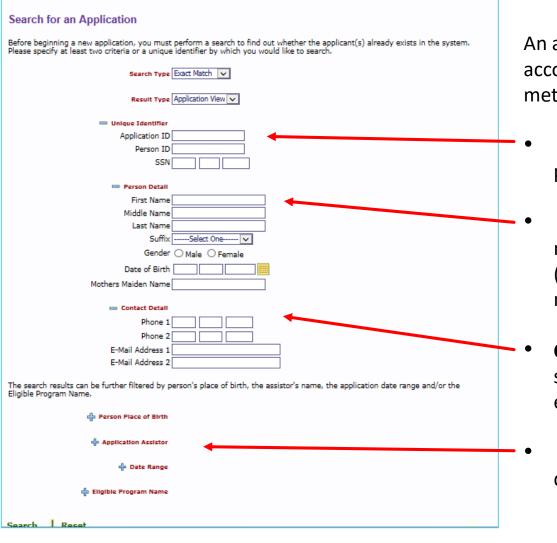

An application search can be accomplished through several methods:

- Unique identifier: such as person or application ID
- Person detail: such as first/last name, gender, date of birth (DOB) and mother's maiden name
- Contact Detail: information such as their phone number or email address or
- Assistor/Enroller or application date range.

#### **Search Screen Cont.**

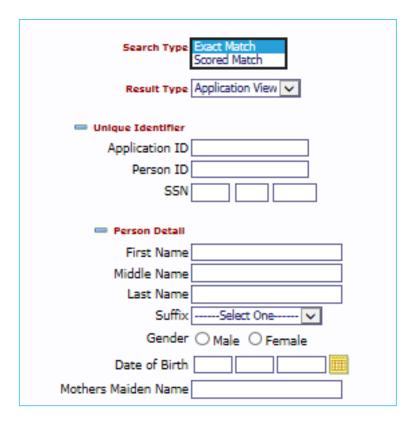

#### **Exact or Scored Match search:**

- The exact match will search only for the information provided such as John Doe, male, DOB 01/01/1980. If there is no match, no application will be returned.
- The **scored match** will return results that are similar to the information provided along with a percentage matching number (94.1 or 89.3) showing a similar application. For example, a search of John Doe, male, DOB 1/7/1980 may return a result of John Doe, male, DOB 1/1/1980 with a score number to let the enroller decide whether the two are the same person. This is where the use of a mother's maiden name is recommended to narrow a search result where an applicant's name, gender and DOB are the same. Below is an example of an application match.

# **Application Match**

If you receive a match on your search you will see the following information. As a CEC or Read Only user you have access to this information.

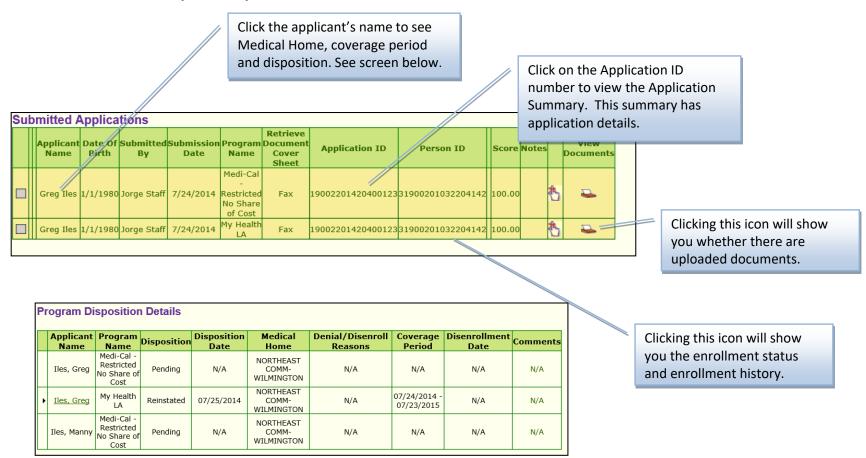

# **Begin Application**

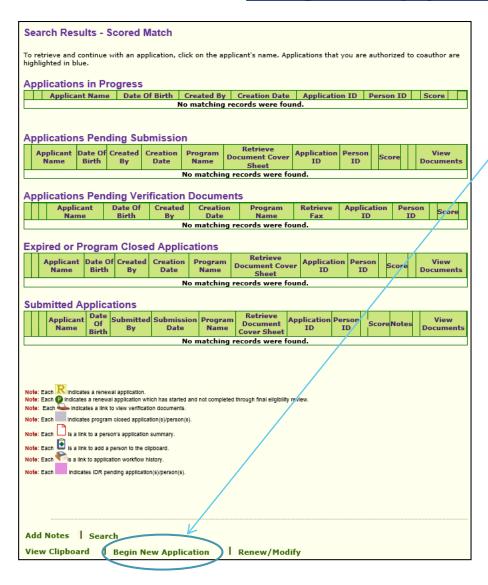

If there is no match to an existing application, start a new application by clicking on Begin New Application.

#### **Consent to share information**

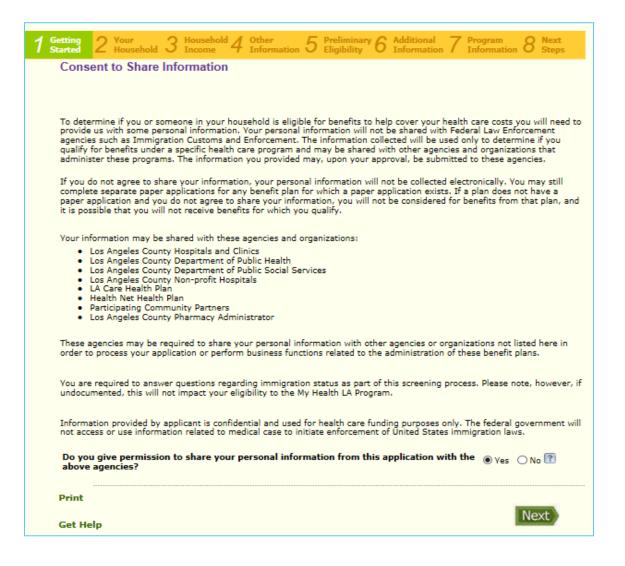

An applicant must consent to this request before continuing with The application. This consent applies to everyone in the Household applying for benefits.

# **Applicant's Full Name**

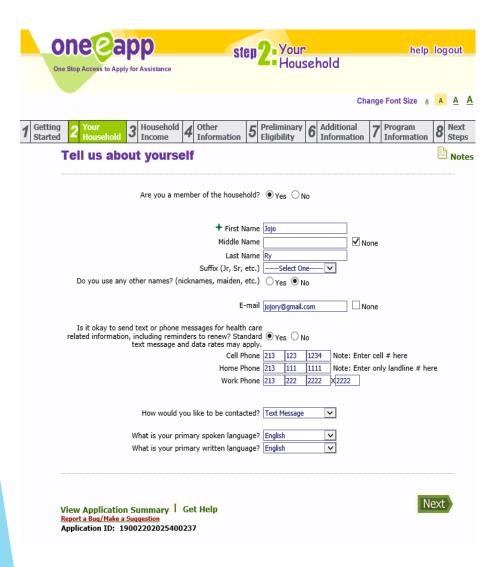

#### Tell us about yourself screen

There are applicants who have several names on their identifying document. Typically the applicant's name can be broken down into the categories below. It is important to ask the applicant where each name falls under the categories of **first** and **middle** name.

#### **Extended Name scenarios:**

Example 1:

Jose Luis Garcia Torres
Martinez

First Name – Jose Middle name – Luis Last name – Garcia Example 2:

Jessica Lisa Garcia-Gomez

First name - Jessica Middle name - Lisa

Last name – Garcia Gomez

# **Tell Us Your Address**

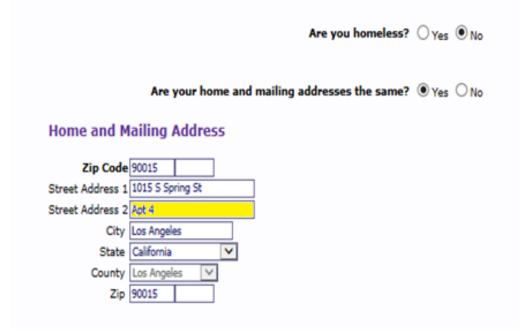

# Are you homeless? Are you residing in LA County? Yes No Are you willing to sign an affidavit of residency Yes No Do you have a place where you currently receive your mail? Yes No No Do you want to receive all program related mail at your Medical Home? Yes No

#### Home Address:

Complete the applicant's home address and add mailing address if applicable.

#### Homeless:

If an applicant is homeless you will be directed to answer more questions. If it is okay for the medical home (MH) to receive the applicant's MHLA mail, that MH address will be connected to the application once MH is determined.

#### Partial Address Match – Pop up:

The system will allow for address number fractions to be entered. You will receive a pop-up if the entered address does not match a USPS system address. This is an opportunity to review the address entered and correct if needed. If the address you entered is correct, close pop up and continue.

# **Tell Us More About the Applicant – Part 1**

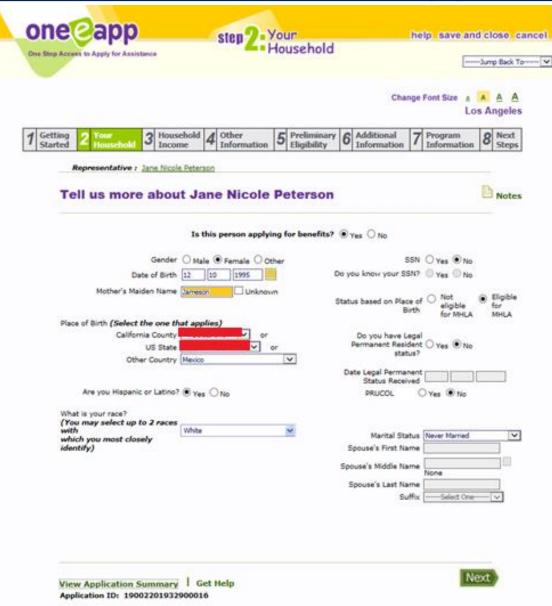

#### Applying for benefits:

This means My Health LA (MHLA) benefits. Some household members would not be applying for benefits if they have other coverage already.

#### Mother's Maiden Name:

It is important to ask the applicant for their mother's maiden name. As more applications are completed the likelihood of having individuals with the same name and date of birth will increase. The applicant's mother's maiden name will help identify the unique individual.

#### Place of Birth:

This feature has a place of birth for all members of the household; California Counties, US States, and other countries.

# **Tell Us More About the Applicant – Part 2**

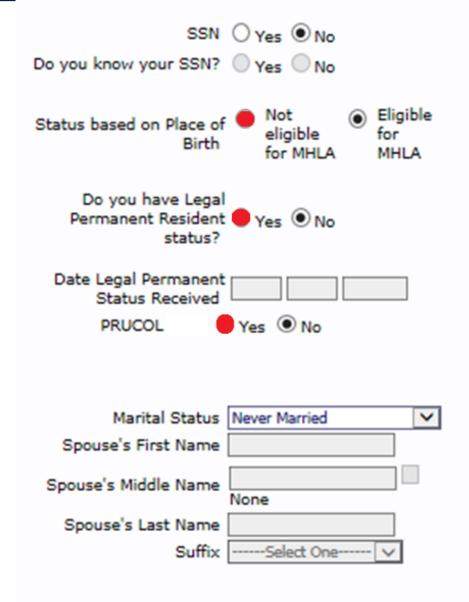

#### • SSN:

If the applicant has a social security number, you can enter it and the number will not by itself disqualify them from applying for MHLA.

• Citizen/Legal Permanent Resident/PRUCOL:

If the applicant answers Yes to one of these questions the applicant will not qualify for MHLA because they qualify for other coverage.

- **Date of Entry** is not mandatory.
- Martial Status is needed. Note: There
  is no "single" status; only "Never
  Married" status.

#### **Tell Us More About the Applicant – Health Insurance**

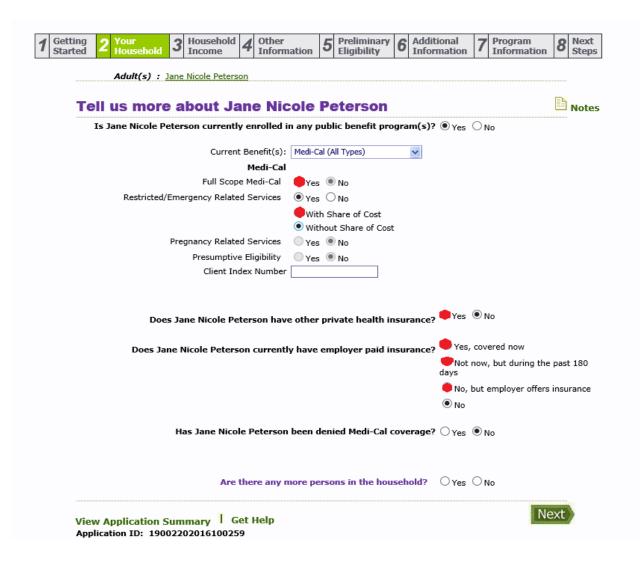

- Public Benefits/Health Insurance: The information under this section can be entered for everyone in the household. Here the applicant has restricted Medi-Cal without share of cost.
- Persons in the household?
  If there were additional persons in the household, you would enter "Yes" and add the next household member.

# **Household Summary**

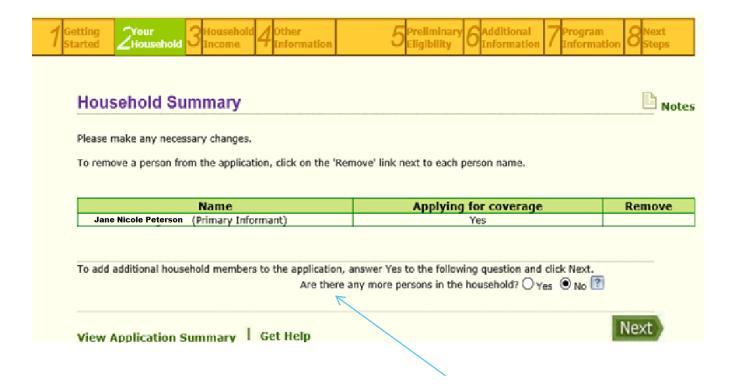

This summary is an opportunity to review with the applicant whether the household members and their information on the application are correct. If not correct, you can still add or remove a household member.

If you need to make a change to an applicant's demographic information you may be directed to this summary. Simply click on the applicant's name to return to the start of the application.

## **Household Income**

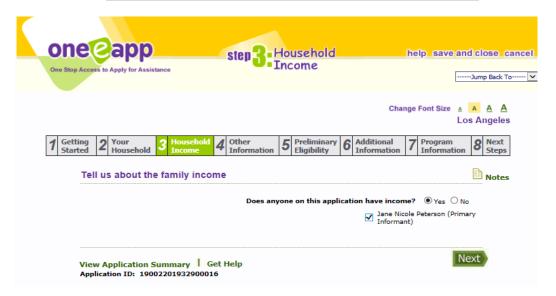

#### **Household Income:**

Important: Every applicant must show at least one household member receiving income. Enter "Yes" if the applicant is receiving either or both earned or unearned income. Enter "Yes" even if the applicant(s) are receiving In-Kind Income. Homeless individuals may be receiving either or both earned and unearned income to meet their needs.

If you have questions about income for application household members, call our **Eligibility Review Unit at 833-714-6500** for assistance.

# **Income Screen**

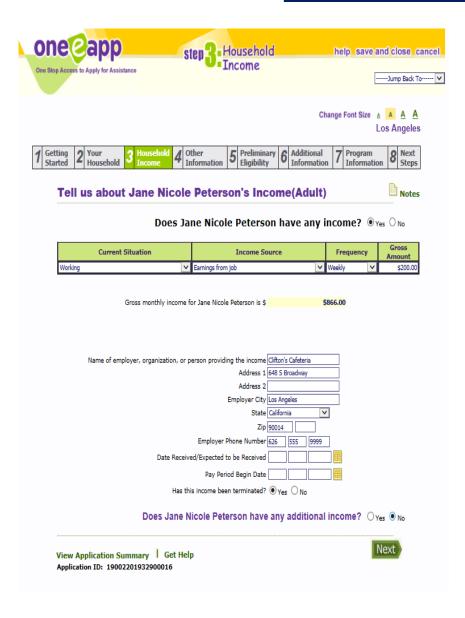

**Current Situation**: There are several income options under this drop-down menu including: Working, Other Income, and Self Employed.

Income Source: This drop down is filtered by what is chosen under Current Situation. For example, if you chose Working, your income source would be Cash Income or Earnings from Job.

Enter Frequency (monthly, weekly, hourly, etc.) and <u>Gross</u> amount per frequency.

# **Income Summary**

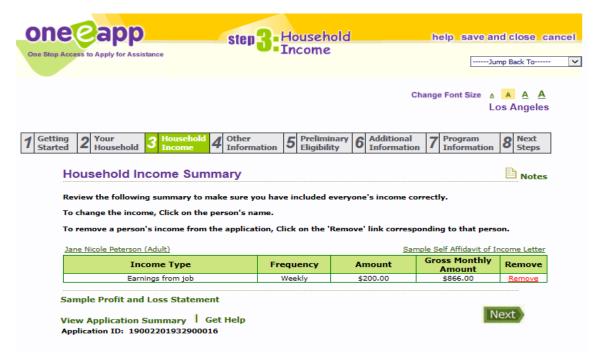

#### **Review Income Summary:**

This is an opportunity to review with the applicant their income information and determine whether it is accurate. You can click on the person's name to change the income or remove income by clicking 'Remove.'

**Self Affidavit**: The applicant can use a self-affidavit to attest for their income. Click the 'Sample Self Affidavit' to see both a sample and an affidavit ready for printing. Print the affidavit and upload it into the system when completed.

Sample Profit and Loss Statement is also available if applicable.

## **Person Clearance**

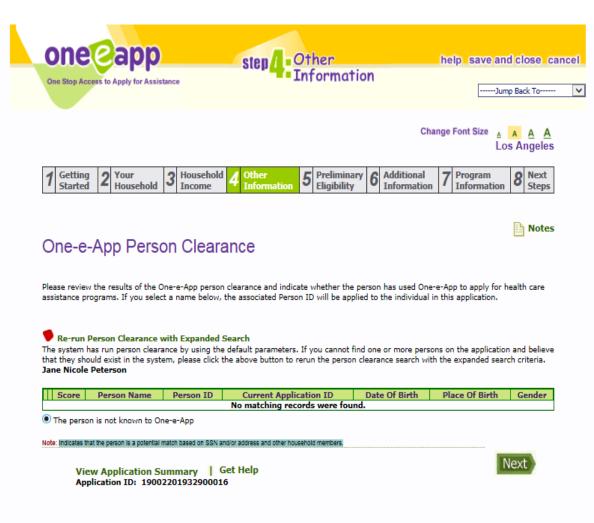

#### **Person Clearance**:

The system will search for the individual(s) information you entered and indicate possible matches to existing records.

Match found: If a match is found the table to the left will give you information including name, date of birth (DOB) and place of birth. You need to determine whether or not it is the same person because you do not want to create a new Person ID nor merge the applications of two different individuals. If the applicant received a match with same name, DOB but different Place of Birth you could determine it is a different applicant. If the match has all the same elements (name, DOB, place of birth) it could be the same individual. If there is no match, click on "Person is not known to One-e-App."

# **Person Clearance Cont.**

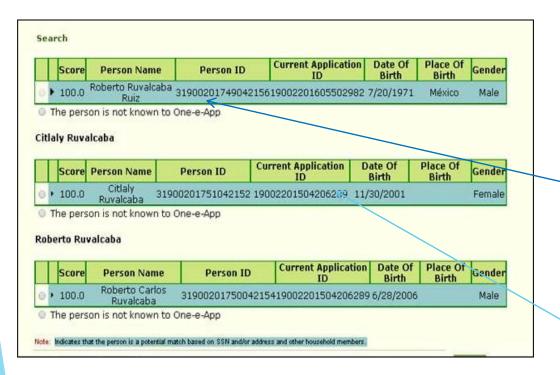

#### **Person Clearance Grayed-out:**

In some cases, you may see that the radio button is "grayed-out' and OEA won't allow you to select persons to move forward in the application.

In this case, click on the 'Search' link above the results table and you will be able to select the person(s) and complete the application.

IMPORTANT: If you still have a problem/question (e.g., the radio button remains grayed-out or you believe the person already has a PID but does not appear) contact the SME line (833) 714-6500.

**REMEMBER**: Only click on 'Person is not known to One-e-App' if you are certain that the search result is **not** the person you are screening. This action will create a new PID.

# **Person Clearance Cont.**

Through careful person clearance, you can avoid:

- Giving one person two Person ID numbers.
- Mistaking a new applicant for someone who is already known to OEA.
- OeA has a feature that can prevent the CECs from creating duplicate member(s) for the MHLA program when there is a 95% match or higher.
- If the CEC chooses to assign a new PID by (selecting this person is not known to One-e-App), a pop-up will be displayed indicating that there is a preexisting record and would require the CEC to send the request of assigning a new PID to the Eligibility Review Unit (ERU) for approval.
- Once a request is sent for approval, a pop-up shall display that the decision is pending. User can stay on the same page for the request to be approved or can save and close the application. ERU will clear the request within 15 minutes, or the CEC can contact the SME line for urgent requests to clear a PID.

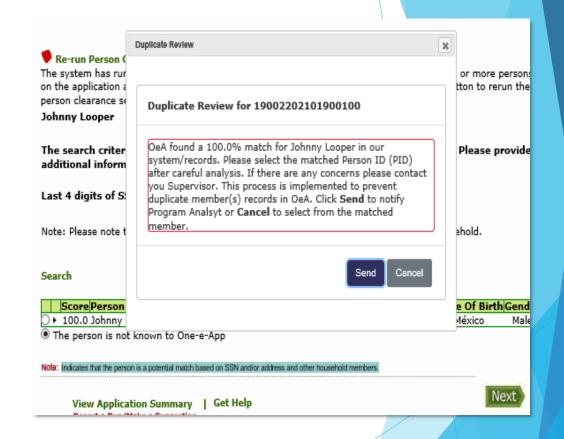

## **Household Person Details**

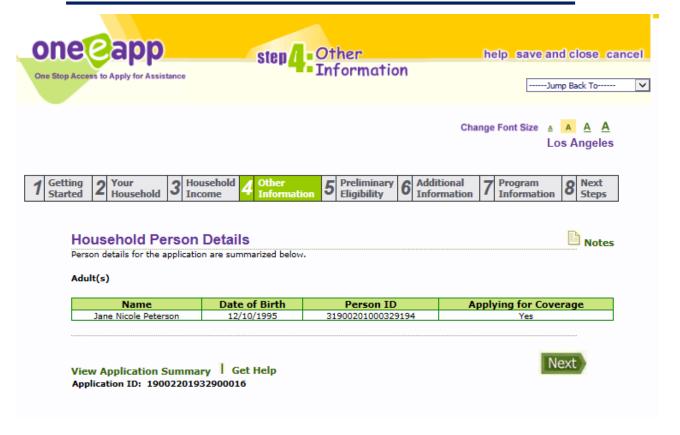

#### **Person ID**

After the system is told that the applicant is not known to OEA, OEA creates a unique identifier for each applicant applying for MHLA. The unique identifier is the Person ID.

# **Eligibility Determination**

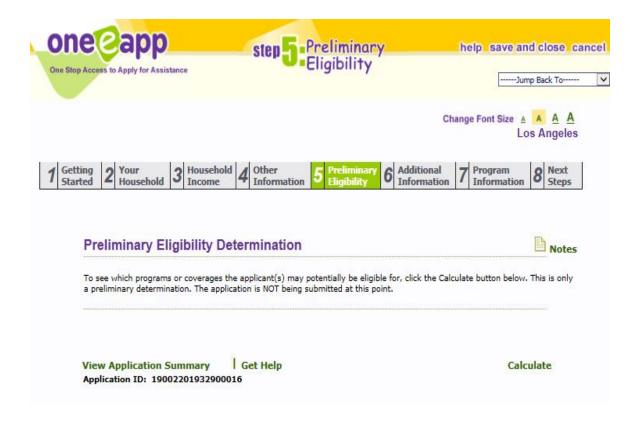

**Calculate**: On this screen you click "Calculate" to determine whether the applicant(s) are potentially eligible for MHLA.

# **Preliminary Eligibility Results**

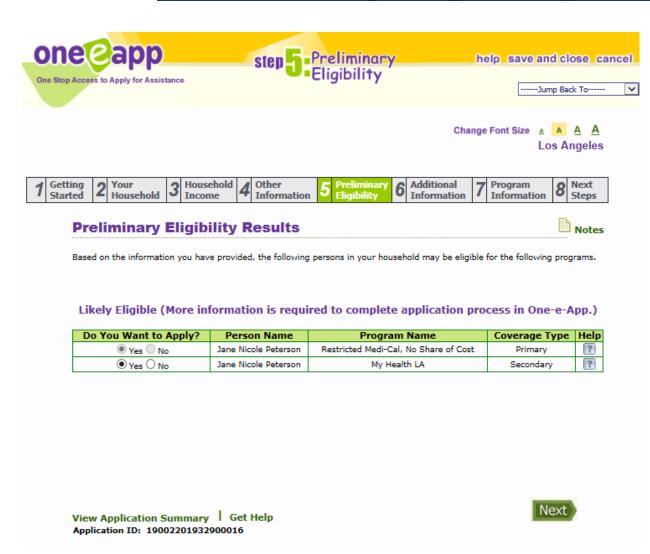

#### **Likely Eligible:**

This applicant is likely eligible for MHLA. As an enroller you want to make sure this is what you see. If you do not and you believe the applicant is eligible you need to review the View Application

Summary to determine why OEA is calculating that the applicant is not eligible.

#### **Current Benefits:**

The applicant already had Restricted Medi-Cal (RMC). Applicant will still receive a Medi-Cal referral.

# Change Demographic Information, Save and Close, & In Progress

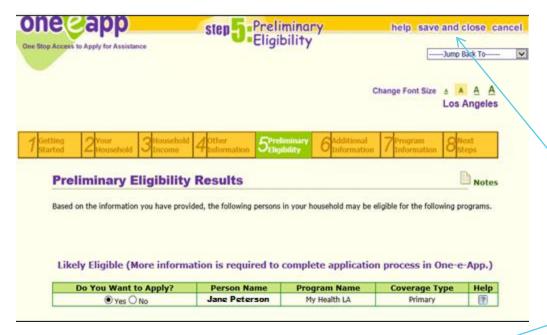

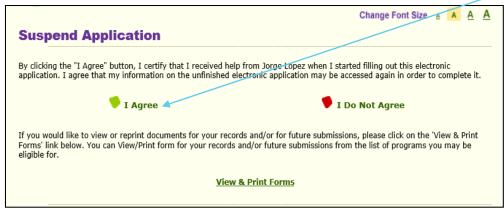

#### **Change Demographic Info:**

After the "Preliminary Eligibility Results" screen you will **NOT** be able to return to the earlier screens.

#### Save and Close:

You can save and close an application any time up to this point and still access the application in your "In Progress" section on your Dashboard. After clicking "Save and Close", on the next screen click "I Agree" to suspend (save/close) the application. You are not canceling the application by using this function.

# Retrieving Application In Progress After Saving (within 30 days)

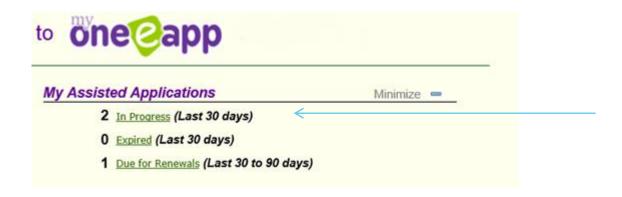

| <br> |            |               |                |                   |
|------|------------|---------------|----------------|-------------------|
|      | Due Date   | Creation Date | Applicant Name | Application ID    |
| 2    | 9/4/2014   | 7/21/2014     | Robert Half 🎾  | 19002201420100848 |
| 1    | 9/13/2014  | 7/30/2014     | Franny B       | 19002201421000260 |
|      | 10/24/2014 | 9/9/2014      | Tris Prior     | 19002201425100496 |
| 2    | 10/18/2014 | 9/3/2014      | Big Bird       | 19002201424500407 |
|      | 12/26/2019 | 11/26/2019    | Jane Peterson  | 1900220193290016  |
| 120  | 9/28/2014  | 8/14/2014     | Chris Paul     | 19002201422500409 |
|      | 11/9/2014  | 9/25/2014     | Jay Bird       | 19002201426700427 |

#### In Progress:

To return to the suspended application click on "In Progress" to see your applications.

After an application is In Progress for over 30 days the application will expire and will soon after be removed from your dashboard.

#### **Returning to Application:**

Return to your application by clicking on the applicant's name. You will return to the application section you previously saved.

# **Preliminary Eligibility Results - Pop Up**

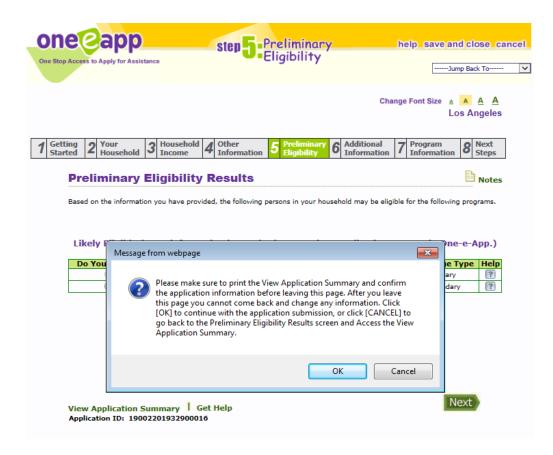

#### **Preliminary Eligibility:**

The pop up asks that you print the View Application Summary; while it is not necessary to print the summary it is important to review the summary to ensure the information you have entered is accurate and entered correctly.

If the application is accurate, click "OK" on the pop up to move on to the next screen.

# **Medical Home Search**

|                                                                                                    | on                               | e   | <b>Cap</b>                          |   |                     |    | sten                 |   | Additio                    | nal                      |      | help_sav            | ve and close        |
|----------------------------------------------------------------------------------------------------|----------------------------------|-----|-------------------------------------|---|---------------------|----|----------------------|---|----------------------------|--------------------------|------|---------------------|---------------------|
| One Stop Access to Apply for Assistance  Step    Step    Additional help save and close    Information |                                  |     |                                     |   |                     |    |                      |   |                            |                          |      |                     |                     |
|                                                                                                    | My Health LA                     |     |                                     |   |                     |    |                      |   |                            |                          |      |                     |                     |
|                                                                                                    |                                  |     |                                     |   |                     |    |                      |   |                            | CI                       | nang | e Font Size ≜<br>L  | A A A<br>os Angeles |
| 1                                                                                                    | Getting<br>Started               | 2   | Your<br>Household                   | 3 | Household<br>Income | 4  | Other<br>Information | 5 | Preliminary<br>Eligibility | 6 Additional Information | 7    | Program Information | 8 Next<br>Steps     |
|                                                                                                    | Medical Home and Selection Notes |     |                                     |   |                     |    |                      |   |                            |                          |      |                     |                     |
| City No Preference  Zip Code 90013  Medical Home Location  Status Open  Language Spanish               |                                  |     |                                     |   |                     |    |                      |   |                            |                          |      |                     |                     |
|                                                                                                    | 10                               | iet | Application<br>Help<br>tion ID: 190 |   |                     | 16 |                      |   |                            |                          |      |                     | lext                |

This screen is where you conduct a search for a medical home. You can search by city, zip code, and/or language to select a medical home.

## **Medical Home Search Criteria**

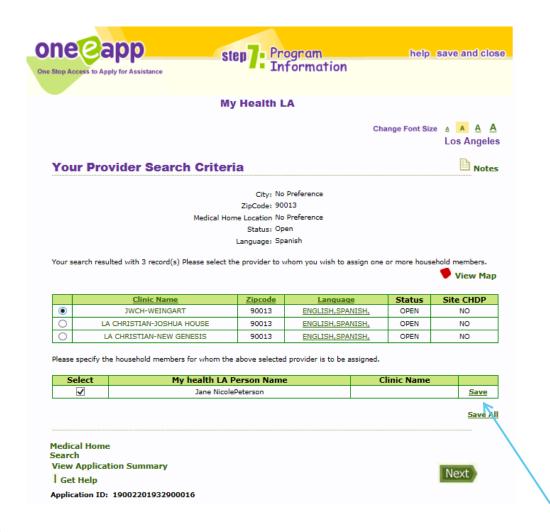

#### **Medical Home Selection:**

This screen shows the results based on your search criteria. You cannot select a medical home with a closed status (not accepting new applicants).

Select the radio button for the medical home chosen and check the box for each of the applicants. Each applicants may be assigned a different medical home upon enrollment.

Change in Medical Home: If a member of the household needs to make a medical home change after enrollment they can call Member Services at (844) 744-6452 Monday-Friday 7:30 a.m.-5:30 p.m.

After the selection, click "Save". The screen will refresh and show your selection under Clinic Name. If correct, click "Next".

# **Medical Home Summary**

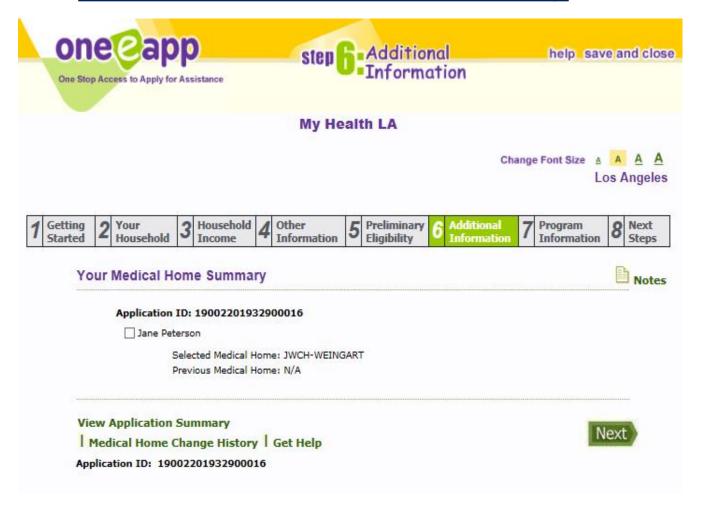

This is a summary of the medical home selection. If the information is correct click the box next to the applicant's name and click "Next".

# **Rights & Declaration**

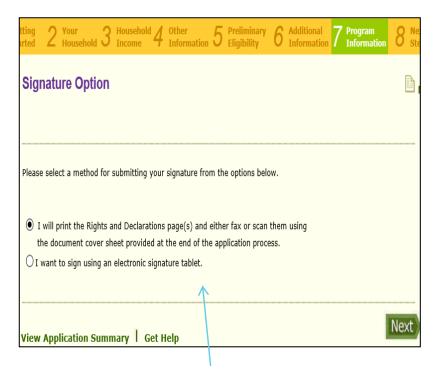

**Signature Option**: You select whether you will print and upload or use an electronic signature device.

|                           | hts and Declarations for My Health LA                                                                                                    |
|---------------------------|----------------------------------------------------------------------------------------------------|
|                           | Original Application ID: 19002201932900016 Certified Application Assistor: Practice Ractice Applicant Name: Jane Nicole Peterson                                                                                                    |
| i decl                    | are that:                                                                                                    |
|                           | Town and both of the Annie Cont.                                                                                                    |
|                           | I am a resident of Los Angeles County.  My gross monthly family income is at or below 138% of the Federal Poverty Level as indicated on the Los Angeles Count website (see below for link).                                                                                                    |
| 3.                        | http://dhs.lacounty.gov/MHLA The information I provided in this application is accurate,                                                                                                    |
|                           | I am not eligible for and I am unable to obtain Full-Scope Medi-Cal or Share of Cost Medi-Cal to the best of my knowledge                                                                                                    |
|                           | I am not eligible for and I am unable to obtain Medicare Part A or Part B to the best of my knowledge.                                                                                                    |
|                           | $I \ am \ currently \ unable \ to \ obtain \ any \ private \ insurance \ or \ obtain \ insurance \ through \ Covered \ California \ to \ the \ best \ of \ my \ knowledge.$                                                                                                    |
| have                      | e read and acknowledge each of the following:                                                                                                    |
|                           | I understand that the My Health LA Program is not an insurance program and is only valid at pre-approved Los Angeles County Hospitals, Community Partners, DHS Sites, or pre-authorized referral locations and pharmacies.                                                                                                    |
|                           | I understand that I will select a Medical Home clinic and will comply with their pharmacy guidelines.                                                                                                    |
| 3.<br>4.                  | I understand that my eligibility for the My Health LA Program will expire one year from my enrollment date, and that I must reapply to maintain my coverage after twelve months.  My eligibility in the My Health LA Program may include retroactive coverage from the first day of the month that I enroll                                                                                                    |
| _                         | this program.                                                                                                    |
|                           | I understand that my income must be at or below 138% of the Federal Poverty Level.  I understand that my eligibility for the My Health LA Program will be reviewed prior to hospital stays or same-day                                                                                                    |
|                           | I understand that my eligibility for the My Health IDA Program will be reviewed prior to nospital stays or same-pay surgeries.  I understand that if I become eligible for health insurance during this year, I must notify the Los Angeles County My Hei. A Program by contacting Member Services at 1-844-744-6452 and my Medical Home clinic immediately. I understand to                                                                                                 |
| 8.                        | failure to do so will result in being billed for all charges after the effective date of my new health insurance coverage.<br>I understand that eligibility for other public programs, such as Medi-Cal, may result in my having additional financial responsibilities that are a part of these programs' requirements.                                                                                                    |
| 9.                        | I acknowledge that I have received copies of the My Health LA Program brochure and I agree to abide by Program term and conditions.                                                                                                    |
|                           | I understand that if the information I provide as part of my My Health LA Program application is found to be inaccurate, will be immediately disqualified from the My Health LA Program. I understand that I may also be billed retroactively for services provided to me under the My Health LA Program. I further understand that providing false information in order wrongfully obtain public benefits may also be a criminal offense.                                   |
|                           | I understand that I must contact the My Health LA Program Member Services Department at 1-844-744-6452 within 10 days if there are any changes to my eligibility for this Program, such as changes to my income or place of residency I understand that the foregoing rights and declarations apply as long as I am a My Health LA Program member. I understand that this rights and declarations form is only required at my initial My Health LA Program enrollment and no |
| 13.                       | during my My Health LA Program renewal.  I understand that if I abuse the My Health LA Program, including if I make threats to patients or staff, I may be disensol from the program.                                                                                                    |
| I decl<br>Count<br>eligib | are under penalty of perjury that the above information is true and correct. Further, by signing below, I hereby authorize<br>ty personnel, agents or contractors such as the County's contracted pharmacy network, to verify and/or investigate my<br>lity.                                                                                                    |
| Ann!:                     | cant Signature Date                                                                                                    |
| Appli                     | cant signature Date                                                                                                    |

**Rights/Declarations**: If printing, print the Rights/Declarations (R/D). Have applicant(s) sign and date the form. If using a tablet, the applicant signs directly on the tablet and the signature appears on computer screen. (speak with your agency's IT to work this feature) Click "Next" at the bottom to see the next person's R/D. Only spouses' R/D appear in the application process.

## <u>Upload Document Verification – Part 1</u>

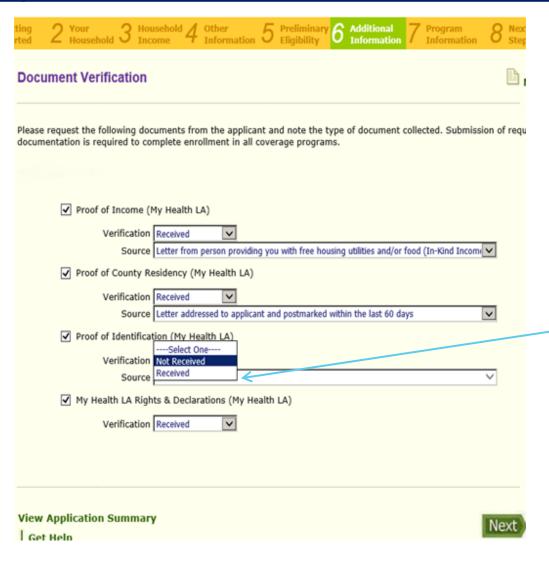

# **Document Verification:** Received/Not Received:

This screen is where the enroller states whether the applicant has given the enroller the necessary documents. Has the enroller received the document? If yes, select under Verification 'Received,' if the enroller has not received the document select 'Not Received.'

#### Source:

If you have received the document, under Source select the document source the applicant has provided (e.g., utility bill).

## **Document Verification – Part 2**

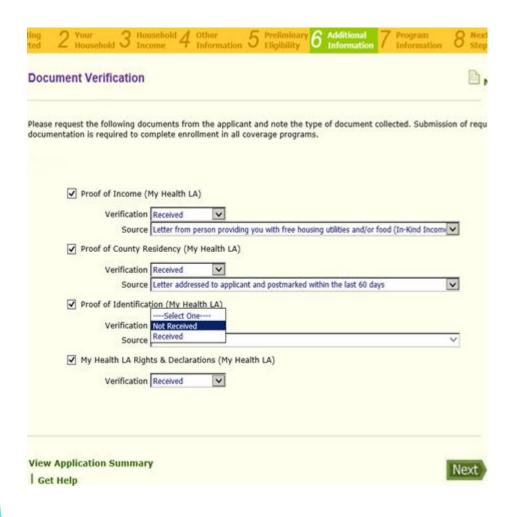

#### **Submitted vs. Pending Application**

#### **Submitted**:

If you have received all required documents, select Received for all necessary documents under Verification, as well as **upload** the documents. All received documents must be uploaded to finish the application process and enroll the participant.

#### **Pending**:

If the applicant did not bring all documents, select **Not Received** under Verification for those documents you do not have. You will continue and submit the application. The application will be pending. When the applicant returns with the missing documents, you will need to continue the application and 1) change the **Not Received to Received** and 2) upload the missing document(s). When application is finished the application status will change from Pending to Approved.

\*There is no need to modify an application when app is still pending.

## **Document Verification – Part 3**

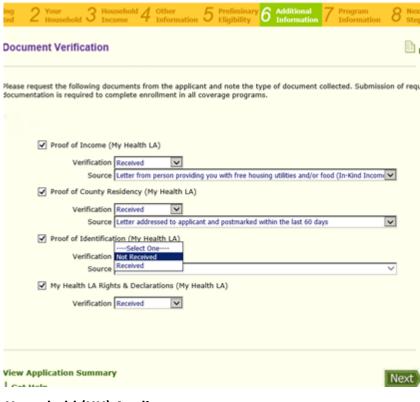

#### **Household (HH) Applicants:**

If you have more than one applicant applying for MHLA on an application, on this screen you will need to identify the Received documents for all applicants, including children.

#### Income:

If there is only one person who earns income in the HH and that income document is presented, the other HH members will also identify the same Verification and Source on their drop-down selection.

If a spouse and/or child has their own income, select their own unique income source.

#### **Residency:**

LA County residency should be the same for all household members. All applicants will have the same Verification and Source.

#### Identification:

<u>Each applicant</u> must have their own proof of identification.

#### Rights/Declarations (R/D):

Each spouse/applicant must be present to sign a R/D during enrollment. If one spouse is not present, select "Not Received" for that spouse and his/her application will be pending. A pending status does not affect the other HH applicants' application.

# **Document Verification Summary**

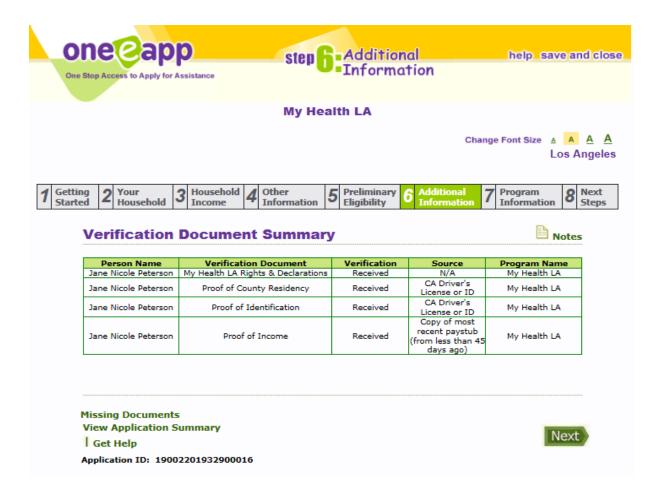

This is a summary of the information you had entered in the previous screen. If the information is accurate, click "Next".

## **Attach Scanned Documents**

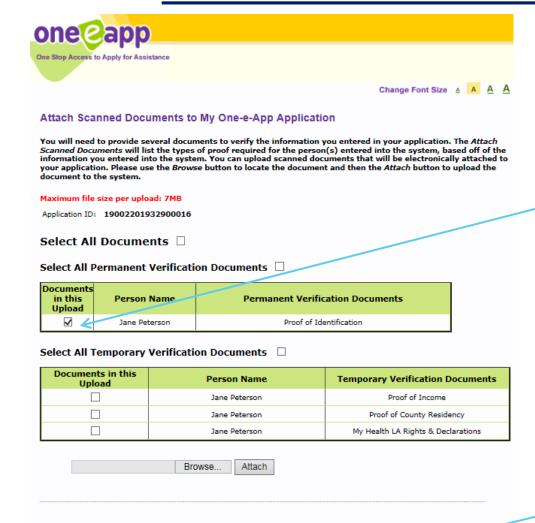

Remove Documents | Print Document Checklist

Next

#### **Attaching documents:**

Important: A complete eligible application must have all boxes checked on this screen and corresponding documents uploaded. Otherwise, the application will be considered incomplete and therefore ineligible.

To upload, the applicant's documents must be scanned into your computer drive. Select item by checking the appropriate check box for the document to be uploaded. If your file includes all the documents, make sure you have checked all the associated boxes. Note: Ensure your file size is not over 7 MB & resolution of image does not exceed 150 ppi - otherwise file will not attach.

#### **View Scanned document:**

We recommend you view the uploaded/scanned document(s) after by clicking on the green link with the attachment date. You should confirm the upload is correct. If incorrect, click on the box for that incorrect item and remove the document. Upload correct item. Faxing:

Click on Print Document Cover Sheet to see the two cover sheets. One sheet is for temporary and another sheet for permanent documents.

Get Help

Merge and View attached documents

View Application Summary

Application ID: 19002201932900016

# **Print Document Cover Sheet - Faxing**

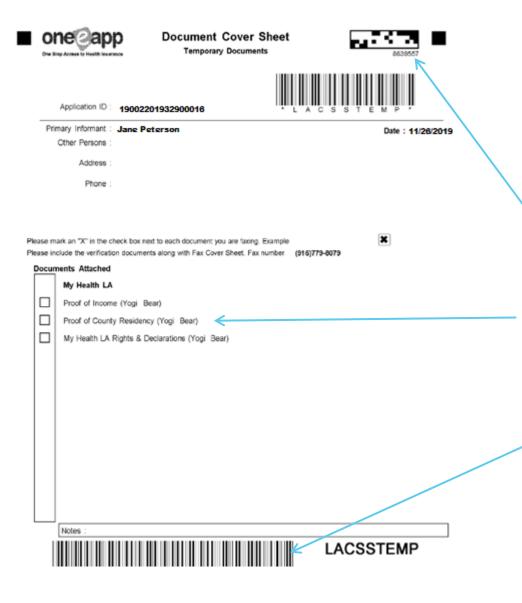

#### Faxing:

There are two cover sheets:

<u>Temporary documents</u>, those documents that will be needed at renewal or modification.

<u>Permanent documents</u>, those documents that do not need to be uploaded again.

#### **Barcodes:**

Make sure you do not write/obstruct the barcodes at the top and bottom of cover sheets.

When faxing mark an X on the box next to the documents being faxed. Arrange the documents behind the appropriate cover sheet (temporary or permanent).

\*MPORTANT! Ensure faxed documents appear on the "Attach Scanned Document" (previous screen) screen as FAX with Date. Review the documents to ensure they are legible and the correct documents. If documents are incorrect or unreadable, remove documents and re-fax the correct documents.

# **Medi-Cal Screening**

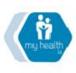

#### LOS ANGELES COUNTY – DEPARTMENT OF HEALTH SERVICES COMMUNITY PARTNERS

Application ID: Member ID:

Jane Nicole Peterson 1015 S Spring St Los Angeles CA, 90015

#### REFERRAL FOR MEDI-CAL APPLICATION

We are referring the above person to apply for Medi-Cal. **Applicant's Name** appears to meet the Medi-Cal eligibility requirements. The applicant is currently receiving care from our Department.

Applicant's Name has applied for the My Health LA Program. However, as a condition of eligibility to this program, the applicant must apply for Medi-Cal, if potentially eligible, and must fully cooperate in the eligibility determination process, regardless of the level of benefits to which he/she may qualify, (i.e., either full or restricted or with a Share of Cost or without). If you receive care at a Los Angeles County DHS clinic or hospital, you will be asked to apply for Medi-Cal and other health insurance programs.

Failure to comply with the Medi-Cal application process may result in the applicant being financially responsible for services rendered at DHS.

Thank you for your cooperation in this matter, if you have any questions or need additional information, call me at 626-525-5366

626-525-5366 Department of Health Services 1000 S Fremont Alhambra, CA 91803  All MHLA applicants will now receive a Medi-Cal referral letter generated by the One-e-App (OEA) system.

 OEA enrollers now must attest as part of the "Enroller Attestation" process in OEA that they will give each patient the Medi-Cal referral letter that is generated by OEA at the time of enrollment.

## **Submit to MHLA**

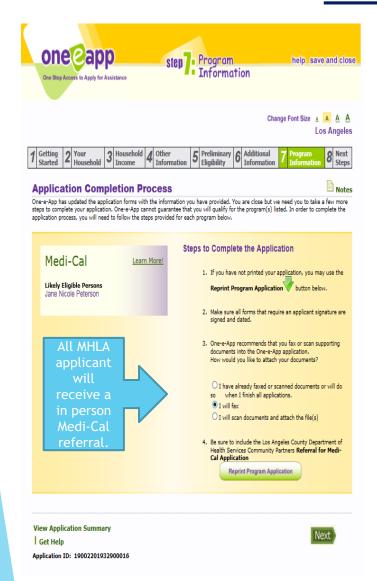

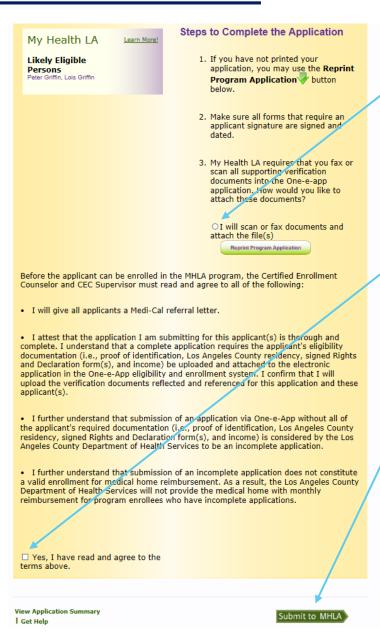

#### **Upload Selection:**

Click radio button "I will scan or fax documents and attach the file(s)"; this will allow the option to either scan/attach or fax documents. There is no need to reprint program application.

#### **Enroller Attestation:**

Please read the enroller attestation at the bottom of the page. Once you have read and agreed to the terms, click box and submit.

By clicking Submit the applicant will be enrolled ONLY IF all documents are uploaded and applicant meets eligibility requirements.

## **Generate Notice**

### You are Almost There-Last Screen

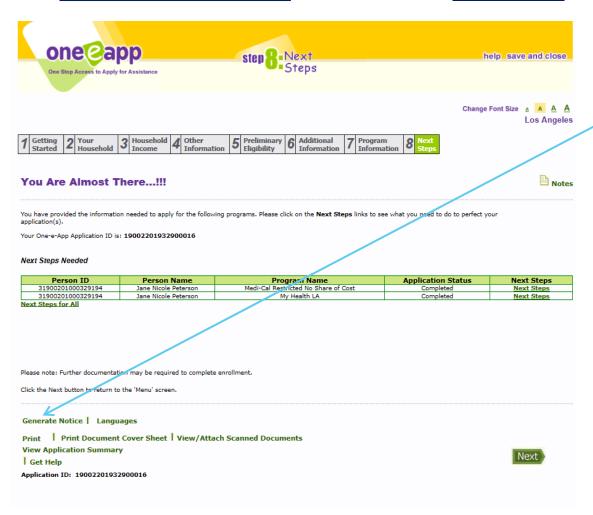

You are at the last screen:

Click on "Generate Notice" to see the eligibility determination notice (i.e., Approved, Denied or Pending). After you print the letter click "Next". This completes the application and OEA returns to your Dashboard where you can begin another application.

## **Generate Notice Cont.**

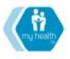

#### LOS ANGELES COUNTY - DEPARTMENT OF HEALTH SERVICES

#### COMMUNITY PARTNERS

MY HEALTH LA (MHLA) New Member Notice

MHLA Program ID#:

MHLA Program Start Date:

Dea

Congratulations? You are now enrolled in the My Health LA (MHLA) Program.

Please present this letter until you receive your permanent MHLA ID Card. You can schedule a doctor's appointment by contacting your Medical Home Clinic at the number below:

Medical Home/Clinic: ST. JOHN'S-RANCHO DOMINGUEZ Phone# 323-541-1411

Within the next few weeks, you will receive in the mail:

- . A participant handbook that provides information on services provided by the program.
- An ID card that you should carry with you at all times and use at your clinic or pharmacy. You may use this letter until your permanent card arrives. It will look like this:

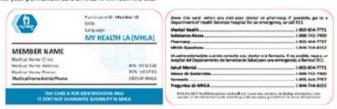

If you do not receive these items within 30 days, please contact MHLA Member Services at (844) 744-6452.

Getting Medical Care: Your Medical Home is the first place you should call when you need care. You may not receive primary care services from any other health care provider other than at your Medical Home, unless your Medical Home refers you to that provider.

Getting Medicine: Your medicine is free under MRLA. You may be able to get your medicine at your clinic or a local pharmacy. Talk to your clinic about where and how to get your medicines. If you do need to get a medicine from a pharmacy and you do not have your Marka. Do card, please give the pharmacy this important information:

Ventegra PCN: VENTEG Pharmacy Group: MHLA BIN # 012528 Ventegra Pharmacy Support: (855) 444-7757

Your ID Card: Use this letter until your permanent ID card arrives in the mail. Once you have your MHLA ID card, bring it every time you go to your clinic or your pharmacy. This notice can be given to the applicant as proof of enrollment until they receive their Member ID card.

# **How to Re-enroll a Disenrolled Participant**

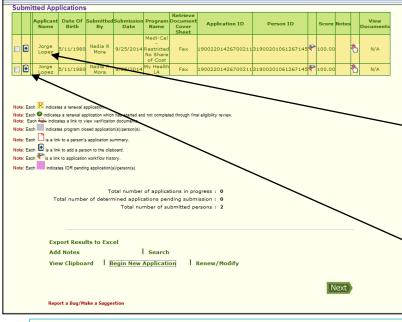

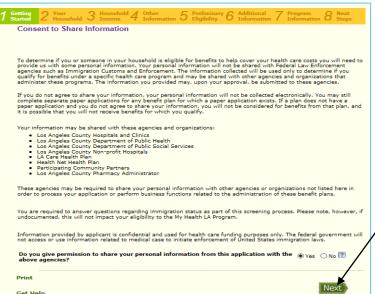

- 1. From your Desktop, conduct an application search for the disensolled patient for whom you want to start a new application.
- 2. When you find the applicant, click on the green "plus" sign next to the applicant's name. A message will appear informing you that the applicant's information has been copied to the clipboard. Then, click on "Begin a New Application" and check yes to "Consent to Share Information" question.

# How to Re-enroll a Disenrolled Participant Cont.

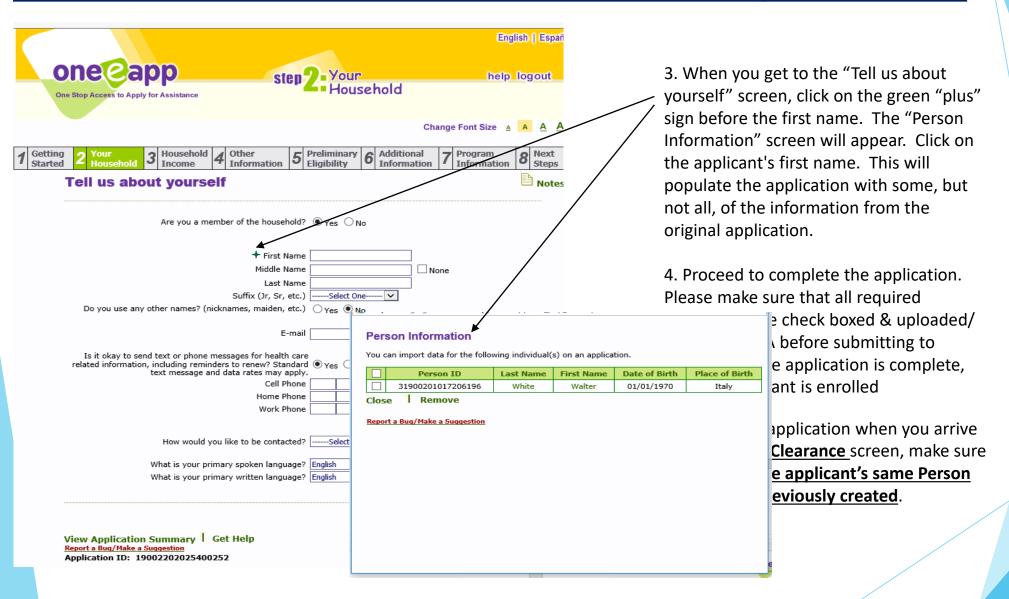

# **Modify an Application**

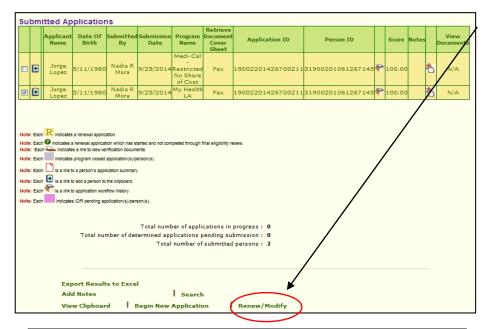

**Note:** You can only modify an application for a participant who is assigned to your Medical Home.

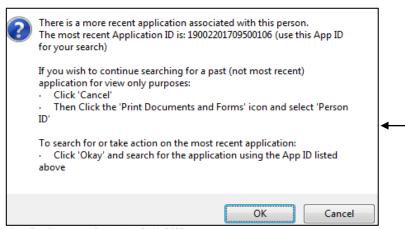

**Modify Application:** The purpose of this link is to:

- Add or remove a household member from the application.
- Update income information.

A modification does not extend the application eligibility period. Updating information such as demographic or contact information should be conducted through the Update Applicant Data feature (explained on the next slide)

A modification may require that certain documents be uploaded (e.g., income information if a change in household income is the reason for the modification). Proof of identification and Rights and Declarations are not required to be uploaded again.

**Popup Message:** Will appear if during the Search, Update, or Modify function if you are using a previous (not most current) Application ID. It provides instructions for completing the desired function.

A complete explanation on the popup is provided in the **OEA Tip Sheet – Viewing Inactive Applications** 

## **Update Applicant Data**

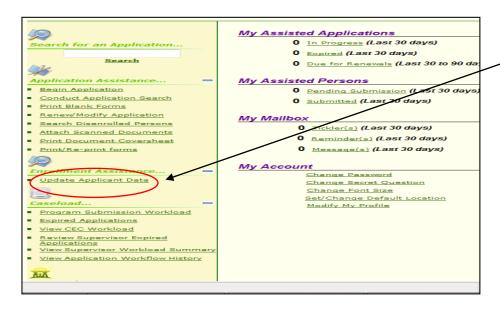

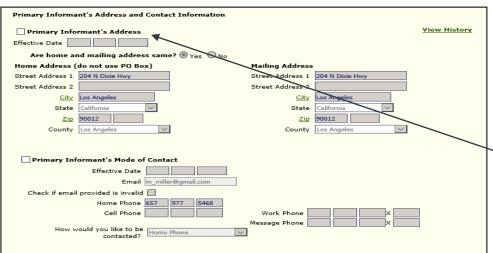

**Update Applicant Data** - The purpose of this link is to update information on an application. This update <u>does not</u> affect the application's eligibility period. This link takes you to the Conduct Application Search. Conduct an application search.

You can update the following information;

- the applicant's address
- telephone numbers
- email address
- applicant's name and
- preferred language
- DOB
- Gender

Once the participant is identified click on the name and you are taken to the screen on the left. Click on the check boxes to make changes. Once changes are made click the **Save** button at the bottom of the screen.

# Modification Vs. Update in OEA

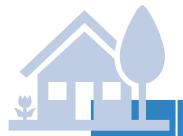

**Modification** should <u>only</u> be used when the enroller wishes to make a change to an application:

- A modification creates a change that can impact eligibility.
- Add a household member such as a spouse/child
- Change household composition (remove spouse or a child)

Update Applicant Data should be used to update demographic information

- Name
- Date of Birth
- Gender
- Address
- Telephone numbers
- Email address
- Preferred language
- Other updates available

# Renew An Application in OEA

<Day>, <Date>
Application ID: <App Id#>
Member ID: <Member ID#>

<Applicant First Name><Applicant Last Name>
<Street Address>

<City>, <State>, <Zip Code>

articipants.

ompleted 90 end of their

which may

60, 90 Days).

wal.

#### PROGRAM RENEWAL NOTICE

Your My Health LA Services will soon expire – renew today!

Dear < Applicant First Name>,

It is time for you to renew with the My Health LA (MHLA) Program. Unless you respond immediately to schedule an appointment, your program services will end on <MHLA Insurance Term Date>.

To renew, please call your medical home, <a href="Assigned Medical Home">Assigned Medical Home</a> at <a href="Medical Home phone #> to schedule an appointment">Assigned Medical Home phone #> to schedule an appointment. You can also make an appointment at a new Medical Home if you wish to change Medical Homes at this time.

<u>Appointments to renew fill up quickly</u>. To make sure you do not lose your *MHLA* services, or your medical home and doctor, schedule your renewal as soon as possible. Remember to bring the following documents to your renewal appointment.

- PICTURE ID, such as a California DMV issued ID, ,Consular ID, or other government issued ID.
- 2. PROOF OF LOS ANGELES COUNTY RESIDENCY, such as a recent rental agreement or utility bill.
- PROOF OF HOUSEHOLD INCOME, such as recent pay stubs, or statement of income from your employer.

# **Dashboard**

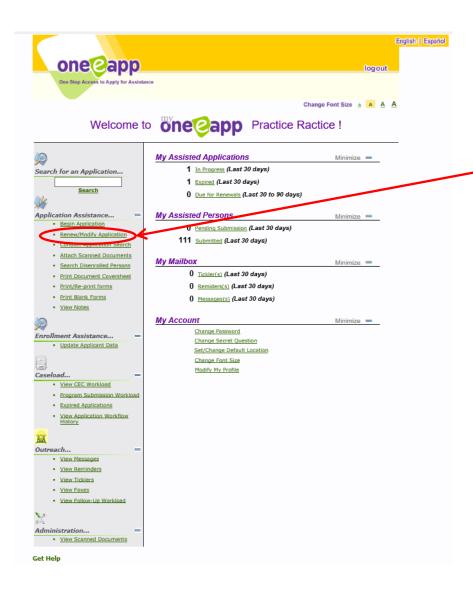

Your OEA Dashboard is your personal starting point for all OEA functions.

To conduct an application renewal, select the Renew/Modify Application link.

### **OEA Search Screen**

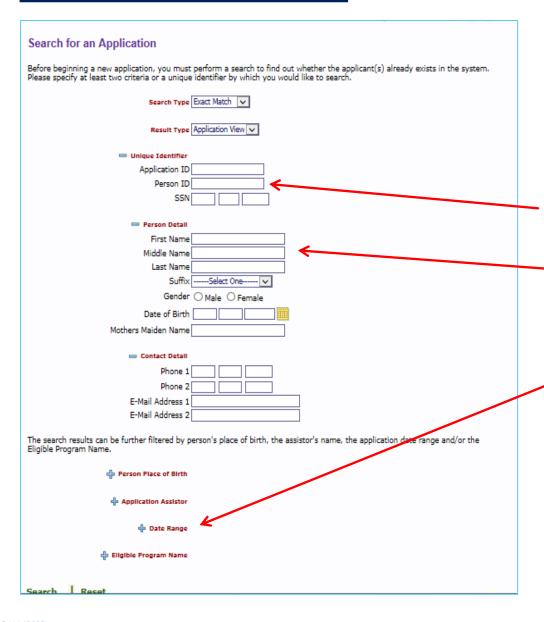

To begin a renewal application first search for the applicant. An application search can be accomplished through several methods;

- <u>Unique identifier:</u> such as person or application ID
- Person detail: such as first/last name, gender, date of birth
   (DOB) and mother's maiden name
- Assistor/Enroller or application date range.

## Search Results Screen

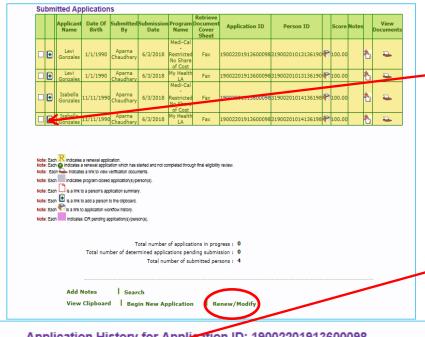

The Search Results Screen displays the application you search for. Select the box on the most recent application displayed on the Submission Date. Select Renew/ Modify

On the next screen select the App ID box and select Renew.

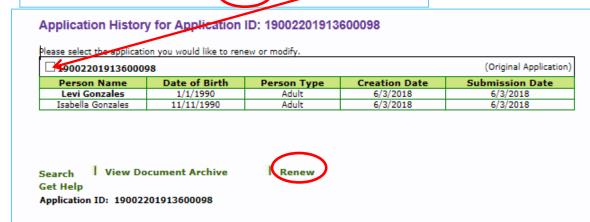

## **How To Renew An Application in OEA**

- The initial enrollment period will reflect 365 days of MHLA coverage plus any additional remaining days at the end of the month that coverage ends for a participant. In other words, for all applications, including renewals, OEA will show the participant has coverage through the end of the month coverage ends.
- For example If someone applies on 06/11/2020 their coverage would be 06/11/2020-06/30/2021. Once they renew, the new coverage period will be 07/01/2021 06/30/2022.
- During the renewal period the participant has a choice to select their current or a new medical home.

Remember To Review any Notes added to the application\* for information/ instructions regarding the status of the application from the eligibility auditors.

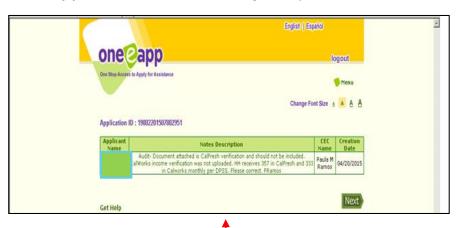

\* In this example, the notes indicate that a correction is required. This correction can be made during renewal period.

## **How To Renew An Application in OEA**

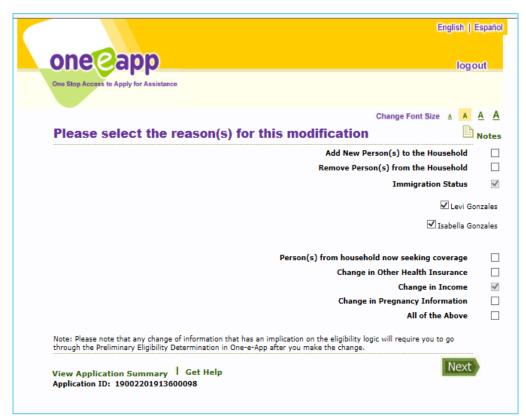

This next screen asks for the reason for the renewal because a renewal is a form of application modification that requires a reason. Two reasons are pre-selected. You can simply click Next to move to the next screen.

From this point you will proceed to the Consent to Share Information screen and proceed as you would with a modification or a new application.

# Medical Home Changes During Renewal

- During the Medical Home Selection if a new Medical Home is selected, the enroller will need to select the new Medical Home and click the "Save" button before clicking "Next". "Future MH" shows at Application Submission Details
- If the Medical Home is not being changed, the enroller can simply click "Next." It is not necessary to click "Save".
- The Medical Home Change will become effective the first day of the following month. A "Closed" Medical Home is one that is not accepting new participants. The OEA system does not allow an enroller to select a closed medical home for the participant's renewal unless the participant is currently enrolled in the same "closed" medical home.
- A participant may change from a "Closed" to an "Open" medical home.
- If a Participant wants to change their medical home from an "Open" medical home to another "Open" medical home, the enroller can make that change directly in OEA.
- As always, the Medical Home change is effective the first day of the following month.

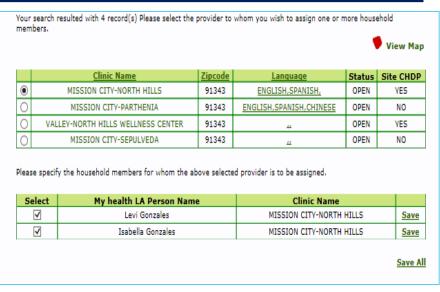

# Your Medical Home Summary Application ID: 19002201914100015 Levi Gonzales Selected Medical Home: MISSION CITY-NORTH HILLS Previous Medical Home: MISSION CITY-NORTH HILLS Isabella Gonzales Selected Medical Home: MISSION CITY-NORTH HILLS Previous Medical Home: MISSION CITY-NORTH HILLS